## **Accepting an offer**

Once we have reviewed your application, we will send you an offer to accept by email, requesting you to go log into the portal to action it.

Log into the portal [https://edsential.paritor.com](https://edsential.paritor.com/)

1. In the top left corner of the portal page, click on the Edsential CIC (as below)

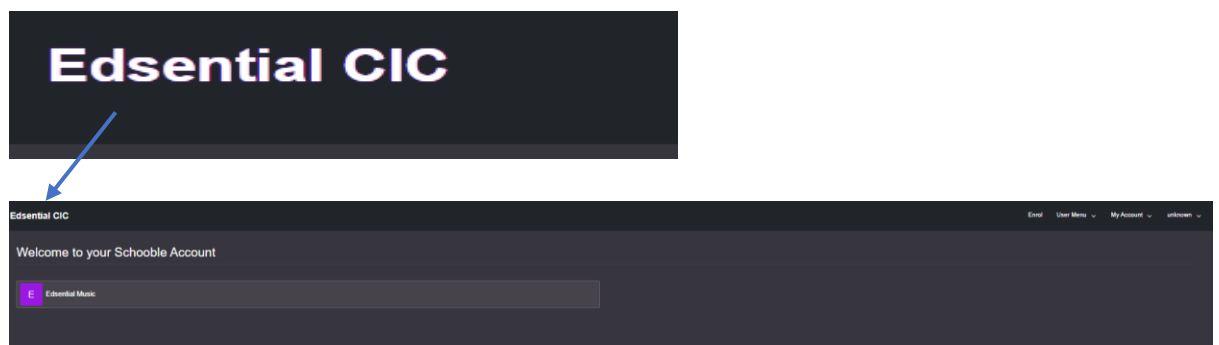

2. Your tuition/hire offer will be available for you in the Action Required section

*Please note there may be more than 1 application for you to complete.*

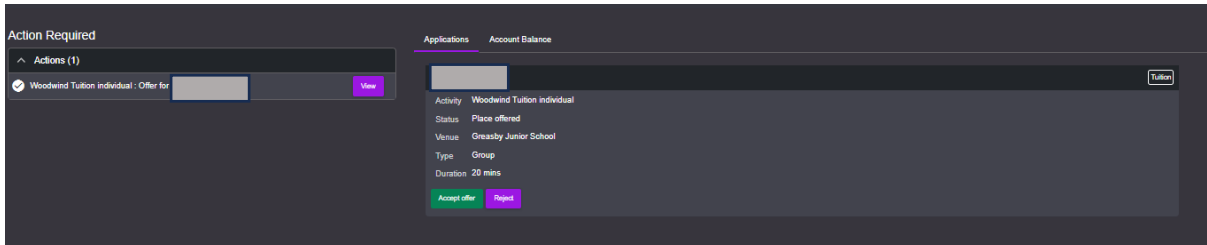

3. Click on View to see the offer and proceed

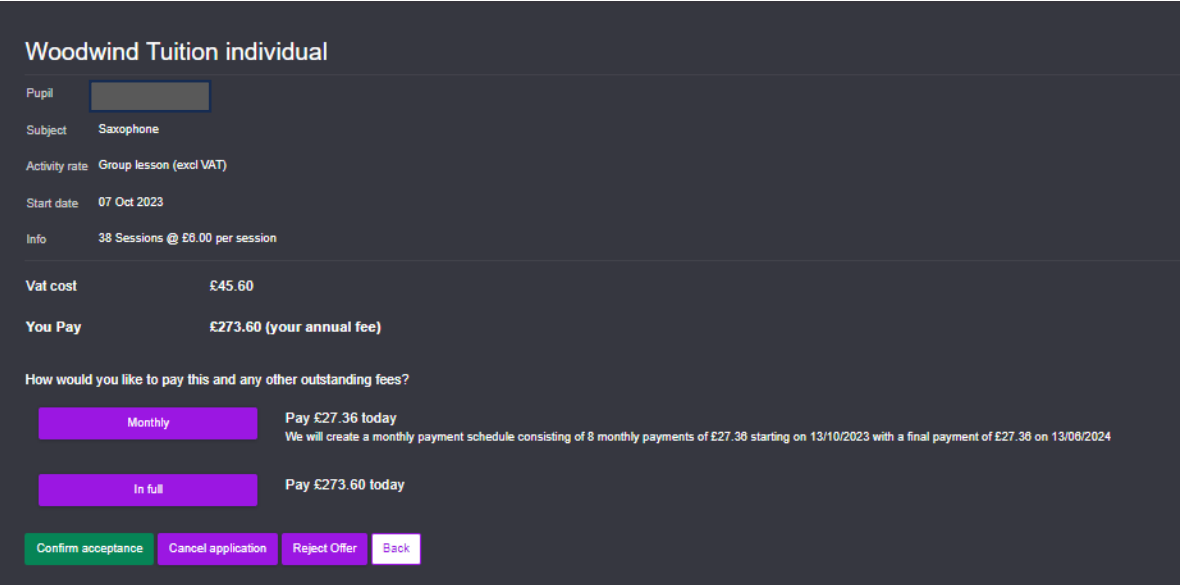

- 4. Select if you would like to pay in monthly instalments or in full and click Confirm Acceptance
- 5. You will be redirected to a payment page please enter your payment details, making sure to select the correct card type from the available selection

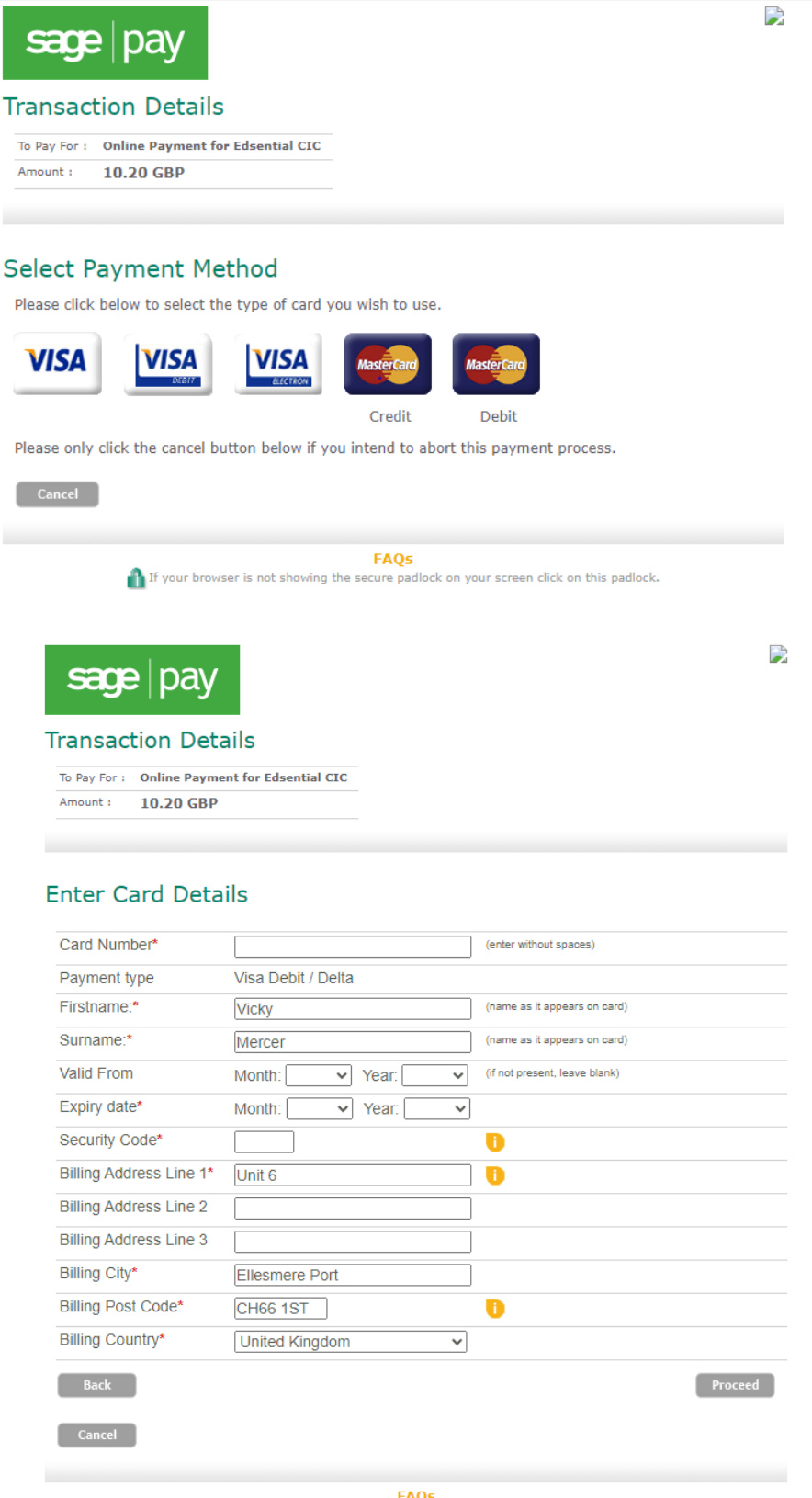

- **FAQ5**<br>If your browser is not showing the secure padlock on your screen click on this padlock.
- 6. Please press Proceed to complete.